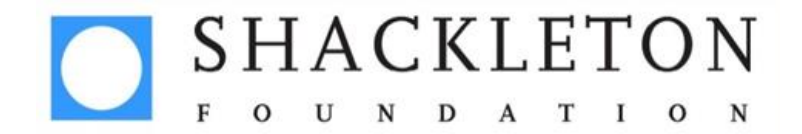

## **Instructions for setting up a Virgin Money Giving page**

These instructions should help you to set up your Virgin Money Giving page correctly, but please contact Laura on [laura.pedley@cause4.co.uk](mailto:laura.pedley@cause4.co.uk) if you experience any problems.

- 1. Go to<http://uk.virginmoneygiving.com/giving/>
- **2.** Click 'Create your page' in the centre of the screen:

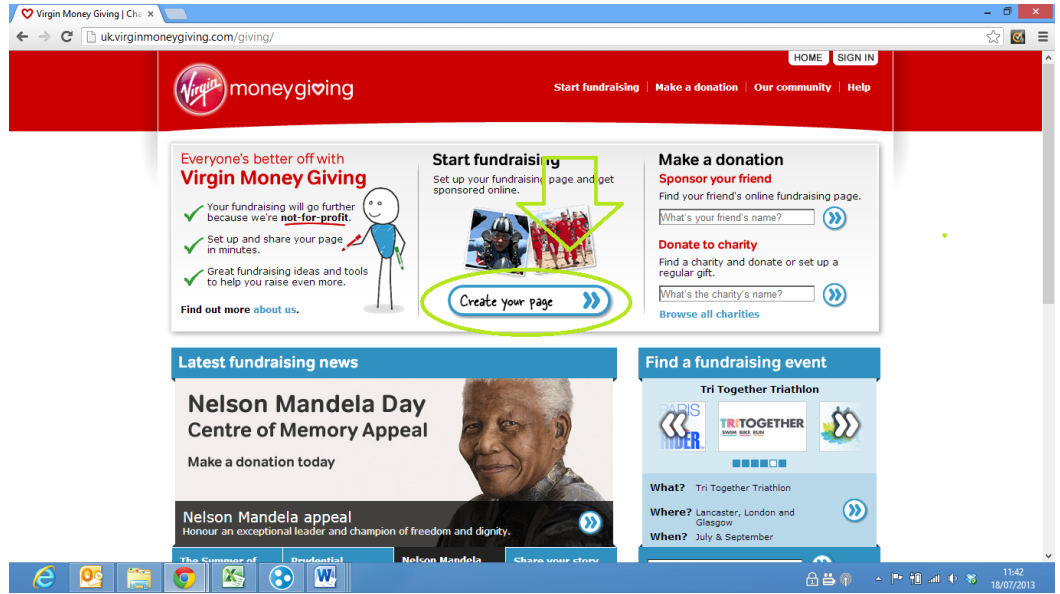

**3.** Select 'Personal Challenge'

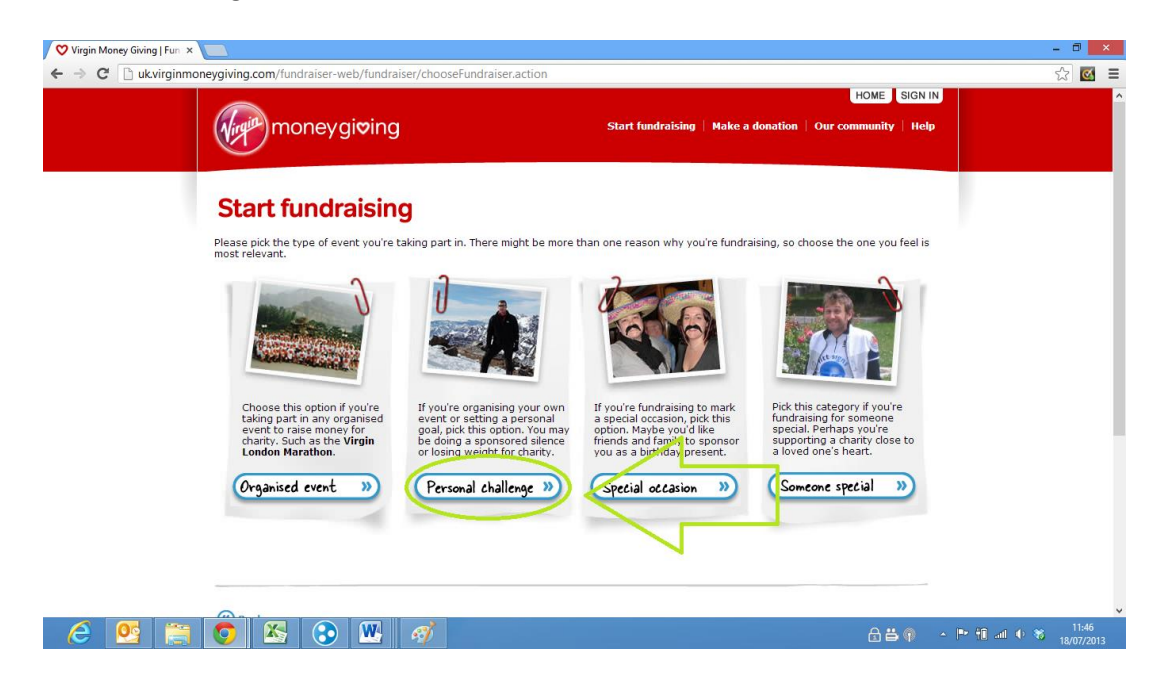

**4.** Fill out your details – please note: even if you are doing your challenge with someone else, only select 'with others' if you want to combine your donations.

Please select "12 months" for the length of time you would still like to receive donations for.

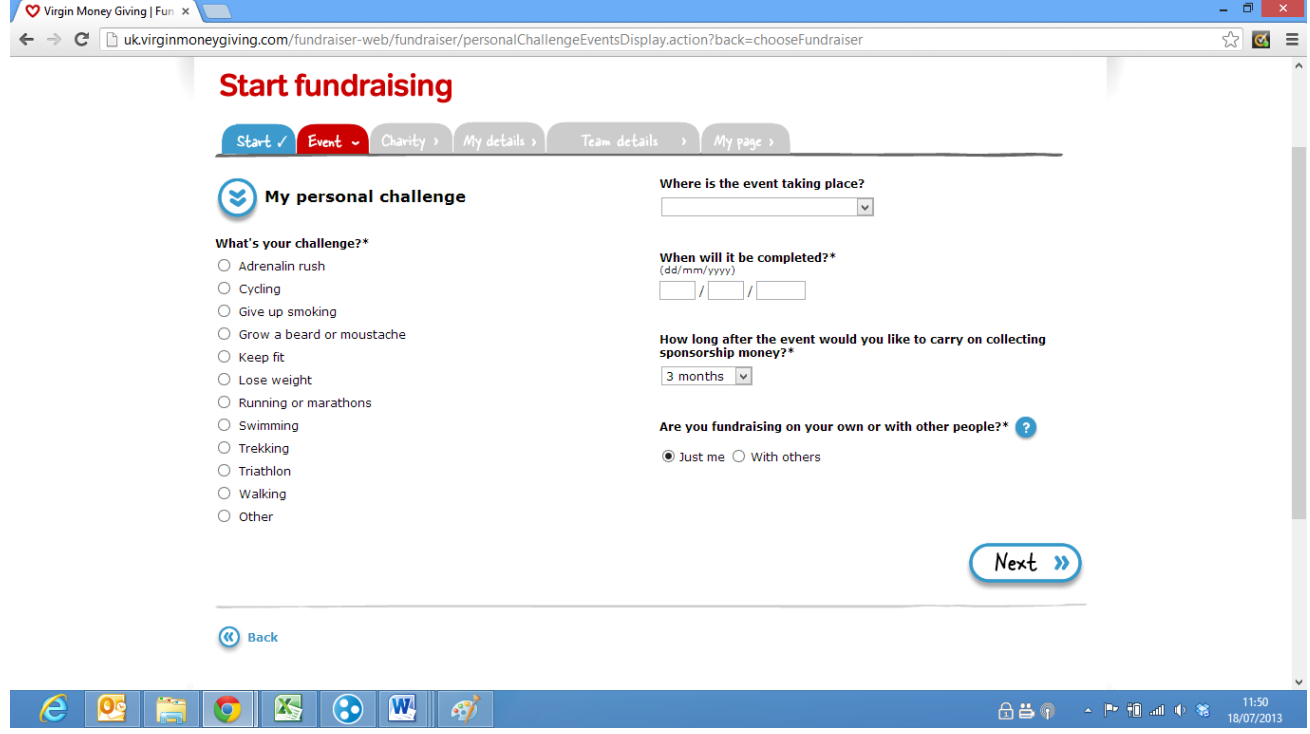

**5.** Continue to fill out information. When asked for the charity's name, please type "Shackleton Foundation" and click search. A screen will pop up listing the Shackleton Foundation (and the logo), please click select.

![](_page_1_Picture_34.jpeg)

**6.** Click "Register" – please note: if you have already set up a Virgin Money Giving page before, you can select 'Sign in' and input your details.

![](_page_2_Picture_30.jpeg)

**7.** If you are registering for the first time, please fill in your details. Please note: the tick boxes and the box use some double negatives, so please read these carefully and tick/not tick accordingly depending on what information you would like to receive.

![](_page_2_Picture_31.jpeg)

**8.** Continue to fill out personal details.

![](_page_3_Picture_27.jpeg)

**9.** Create your web address, and make a note of the link as you will need this later. Please note: you might want to pick something such as your name, followed by the initials of the Shackleton Foundation, e.g. LauraPedleySF

![](_page_3_Picture_28.jpeg)

**10.** Click "Create my Page". On your page you can add photos, videos, links to blogs and twitter, etc.

![](_page_4_Picture_25.jpeg)

**11.** Select what widgets you would like to appear on your page. At the least, please select 'countdown calendar', and 'twitter' (even if you don't have your own twitter account! I will explain why below).

![](_page_4_Picture_26.jpeg)

- **12.** Customise your page. Please note: I strongly recommend clicking 'save' after the each section of your page. Sometimes editing another section deletes any previous changes, this is particularly the case when uploading a picture.
	- **a.** Upload a picture of yourself (click file to select a file from your computer, then click upload)
	- **b.** Change the page title from the default shown below to your name + 'My Antarctic' Challenge, for e.g.: Laura Pedley's 'My Antarctic' Challenge
	- **c.** Change the 'About you' section. Here is some suggested copy you might want to include:

The [Shackleton Foundation](http://shackletonfoundation.org/) was founded in 2007 by the descendants of Ernst Shackleton with the mission to support leaders and social entrepreneurs who exemplify the indomitable spirit of Shackleton: inspirational leaders with innovative and scalable ideas striving to make a difference to the lives of disadvantaged young people.

2014 marks the centenary of Sir Ernest Shackleton's famed trans-Antarctic Endurance mission. The Shackleton Foundation is celebrating Shackleton's legacy of endurance and leadership by running the **My Antarctic campaign.**

The Shackleton Foundation believes that everyone has an 'Antarctic' – a personal challenge that they would love to achieve, but are afraid to try. The '[My Antarctic](http://shackletonfoundation.org/support-us/my-antarctic/)' campaign provides an exciting opportunity for people to take on a challenge they have always secretly wanted to do, whilst at the same time raising money for a great cause.

## **Other information to consider adding:**

- Information about your 'My Antarctic' challenge, and why this is a particular fear or personal challenge for you;
- Links, where relevant, to information about your challenge to create a link, highlight the text you want to link from, press ctrl+k, and paste the link into the 'Link URL' box.

![](_page_5_Picture_114.jpeg)

**d.** Add a twitter handle (this is the username) and click 'update'. If you don't have your own twitter account, please include the Shackleton Foundation account, which is @ShackletonF

![](_page_6_Picture_1.jpeg)

**13.** Select whether you would like to be emailed each time a person makes a donation. Select if you would like to send an automatic response to someone to thank them for their donation (recommended). If so, type a message and then click "Create my page".

![](_page_6_Picture_56.jpeg)

**14.** You have created your page. Now you just need to promote it. I would recommend not clicking on the links to put it on Facebook/Twitter or email it, because it is generally preferable to do this yourself and make it more personal. However, your page link is provided,, which you can copy and paste into emails and social media.

![](_page_7_Picture_94.jpeg)

**15.** To make amendments to your page, or to check the progress of your donations, simply go back to the Virgin Money Giving website and sign in (button is on the top right of the screen), and you will be taken to your account.

## **Next Steps – Promoting your page**

You will want to be promoting your Virgin Money Giving page to your networks. This includes:

- Posting information and links on Facebook/twitter/personal website where relevant;
- Sending an email around to your network;
- Including the link in any blog/diary entries that you write in the lead up to the challenge;
- Telling us about your page so that we can help promote it for you.

Please contact Laura on *laura.pedley@cause4.co.uk* if you have any problems, and to give us the link so we can help you to promote your page.